# **Add a DNS Server on the 200/300 Series Managed Switches**

### **Objective**

A Domain Name System (DNS) converts fully qualified domain names (FQDNs) to IP addresses. This is helpful because domain names are easier to remember than IP addresses. The 200/300 Series Managed Switches let you add a DNS server, which means the switch acts as a DNS client. This article explains the configuration of a DNS server on the 200/300 Series Managed Switches.

#### **Applicable Devices**

• SF/SG 200 and SF/SG 300 Series Managed Switches

#### **Software Version**

• v1.2.7.76

## **DNS Server Configuration**

Step 1. Log in to the web configuration utility and choose **IP Configuration > Domain Name System > DNS Servers**. The DNS Servers page opens.

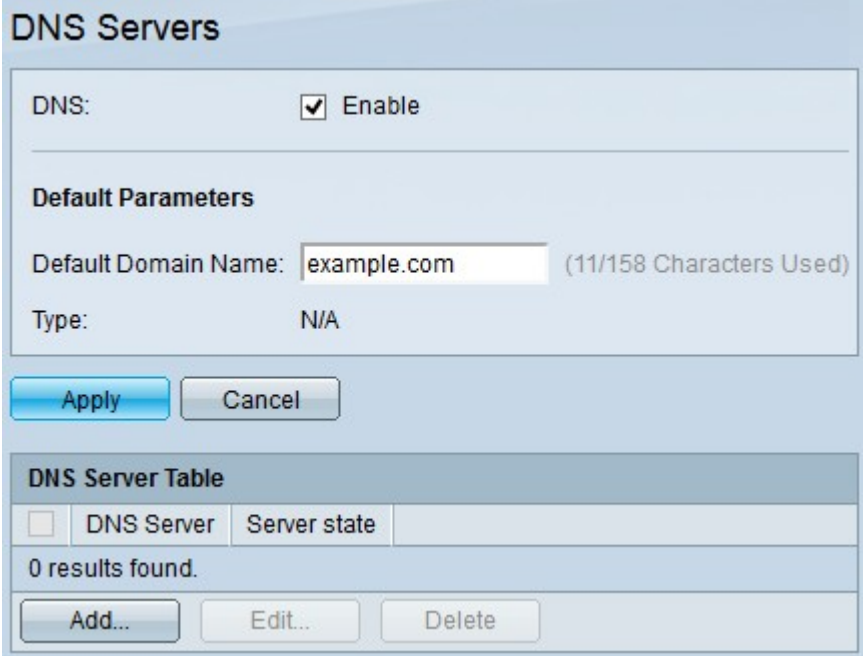

Step 2. In the DNS field, check the **Enable** check box to enable the switch to resolve DNS names into IP addresses via a DNS server.

Step 3. (Optional) In the Default Domain Name field, enter the default name. This name is added to the end of any non-fully qualified domains name, to make them fully qualified domain names.

Step 4. Click **Apply** to save the default DNS server configuration.

Step 5. To add a DNS server, click **Add**. The Add DNS Server window appears.

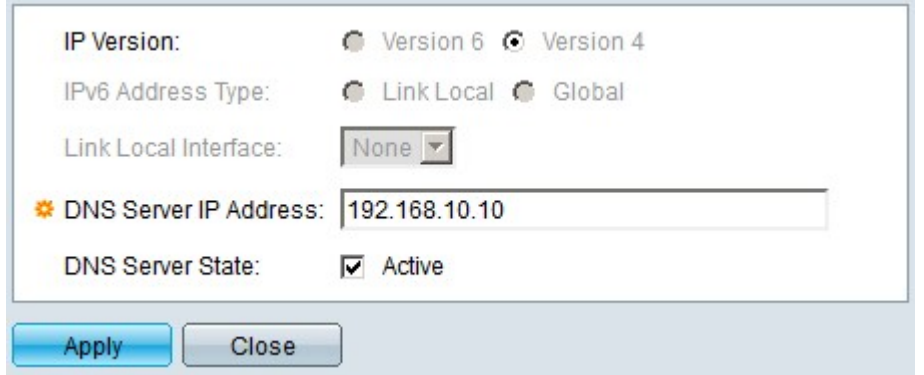

Step 6. In the IP Version field, click the IP version of the DNS server. The available options are:

- Version 6 This option lets you enter an IPv6 address.
- Version 4 This option lets you enter an IPv4 address.

**Note**: The IPv6 radio button is available only if an IPv6 address is configured for the switch.

Step 7. If you chose Version 6 as the IP address version in Step 6, then in the IPv6 Address Type field, click the type of the IPv6 address. The available options are:

- Link Local An IPv6 address that only identifies hosts on a single network link.
- Global An IPv6 address that is reachable from other networks.

Step 8. If you chose Link Local as the IPv6 address type, choose the appropriate interface in the Link Local Interface drop-down list.

Step 9. In the DNS Server IP Address field, enter the IP address of the DNS server.

Step 10. In the DNS Server State field, check the **Active** check box to activate the DNS server.

Step 11. Click **Apply** to save your configuration.

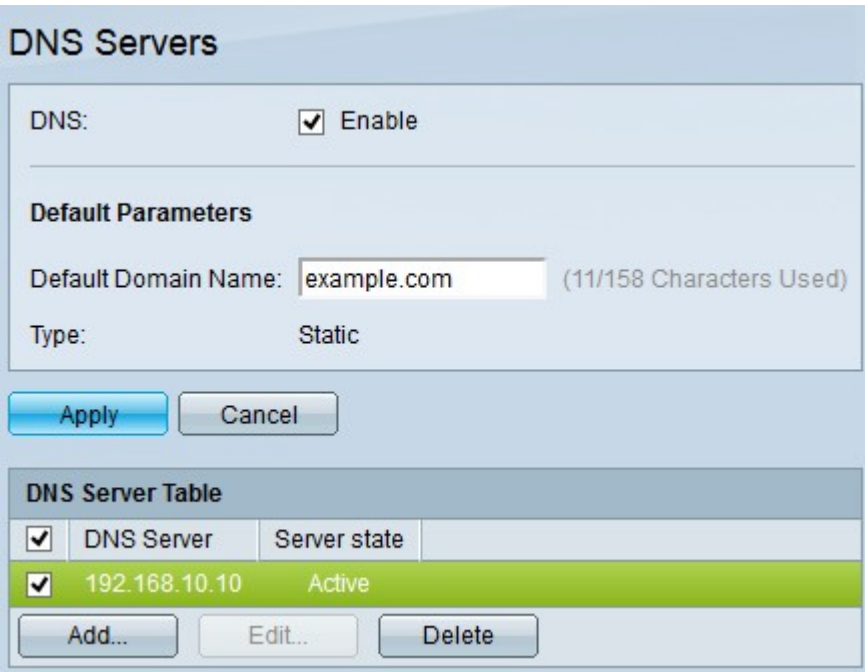

Step 12. (Optional) To delete an entry in the DNS Server Table, check the check box of the entry you wish to delete and click **Delete**.